*UNIVERSITY OF CALIFORNIA, SANTA BARBARA Department of Electrical and Computer Engineering ECE 122A VLSI Principles*

LAB 2 – CMOS Circuit Simulation with HSpice

Due Date: *Friday, 10/15/2021, 5:00 pm*

## **Part 1: HSpice Syntax**

In this part, you will learn to read and write basic netlist file for HSpice simulation.

Here is a typical HSpice netlist (the schematic is shown on right):

*.title 'Resistor-load inverter' .include '180nm\_bulk.txt' VCC vcc 0 5 VIN in 0 PULSE 0 5 2NS 2NS 2NS 30NS 60NS RB in gate 10k M1 out gate 0 0 NMOS L=2u W=100u RC vcc out 1k .options post=2 nomod .op .TRAN 1ns 30ns .DC VIN 0 5 0.1 .END*

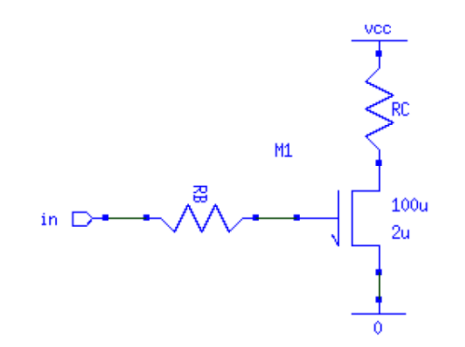

The following is the explanation of each line:

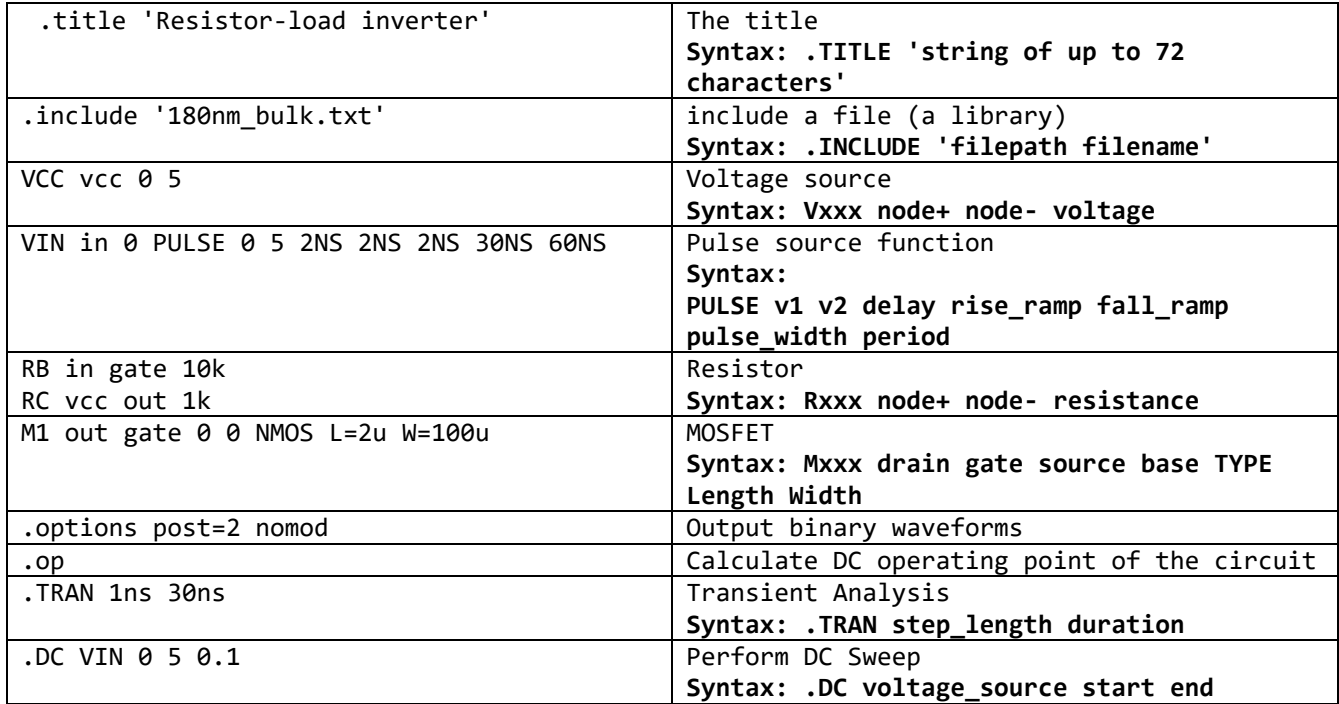

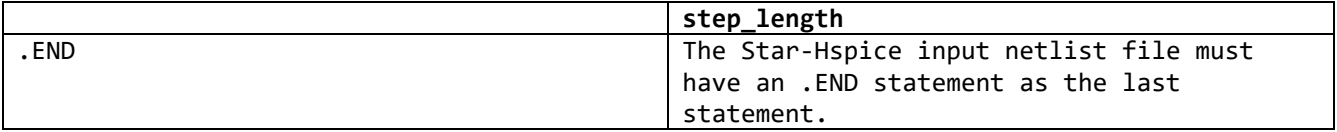

For detailed syntax, see HSpice Manual posted on the course website. Note that the manual has 1800+ pages. Use find command to look for the syntax you need.

Now write a netlist for the following circuit on yourself. Given Vdd=2.5V, input A=1 and B changes from 0 to 1. Fill the blanks below:

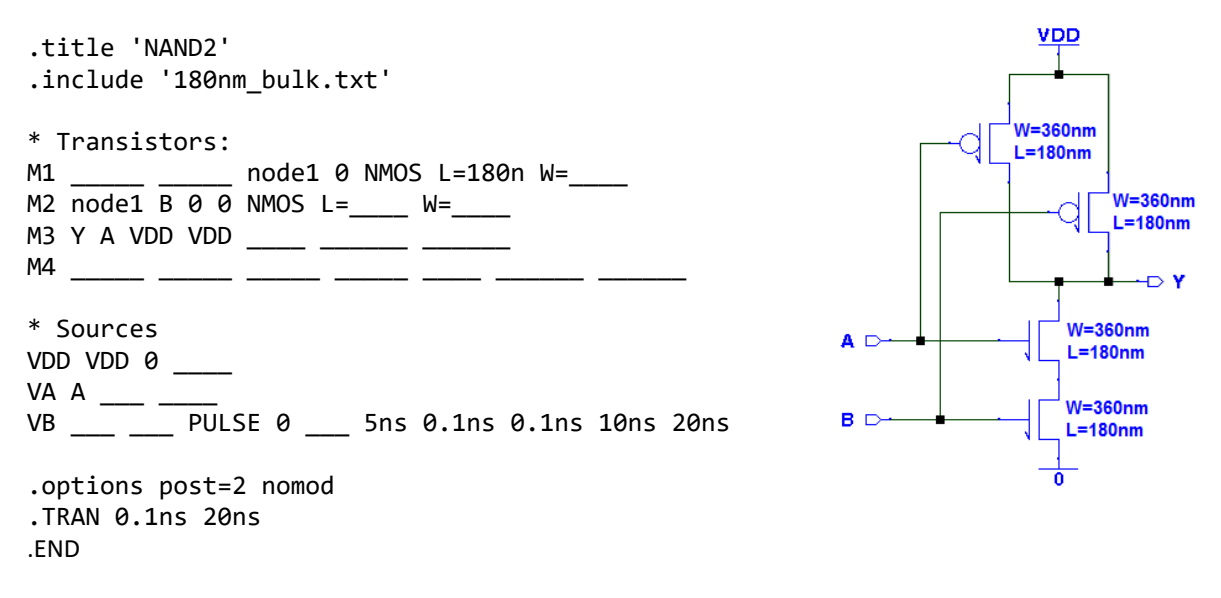

Save your netlist to file name 'NAND2.sp'. **Attach your printed NETLIST in your report.**

### **PART 2: Simulation with HSPICE**

Add the following statement before '.END', which measures the delay from B to Y.

```
.MEAS TRAN delay TRIG V(B) VAL='2.5/2' RISE=1 TARG V(Y) VAL='2.5/2' FALL=1
```
**Syntax: .MEAS TYPE name TRIG V(node) VAL='value' RISE/FALL=number (determine which rise/fall edge) + TARG V(node) VAL='value' RISE/FALL=number**

Save the change to 'NAND2.sp'.

Put the library file '180 bulk.txt' (from Lab 1) in the same folder with 'NAND2.sp'. Run HSpice to simulate your netlist. Launch CScope , load the file 'NAND2.tr0', and plot the waveforms of V(B) and  $V(Y)$ .

#### **Attach your waveforms in the report.**

In the output info in the file 'NAND2.lis', you can find these lines, which tells you the delay from B to Y.

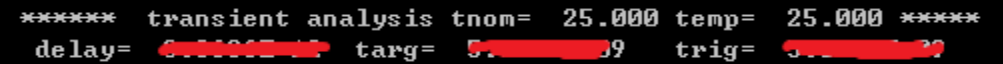

Make a note of the delay.

Now keep input B=1 and A changes from 0 to 1. You can do this by modify the netlist file. Make a note of the delay again this time. Similarly, you could measure the delays for the following cases, and fill in the table:

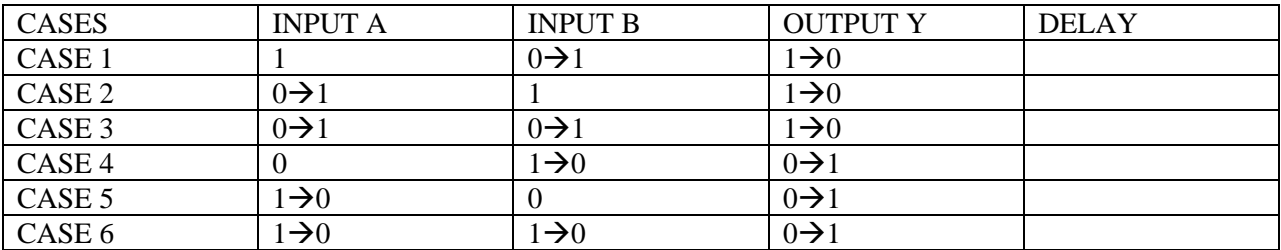

**Explain briefly why these delays are different, and attach your table in the report.** 

# **PART 3: Netlist Generation from SUE**

Now we practice how to generate HSpice netlist from SUE.

Build NOR2 gate circuit as follows:

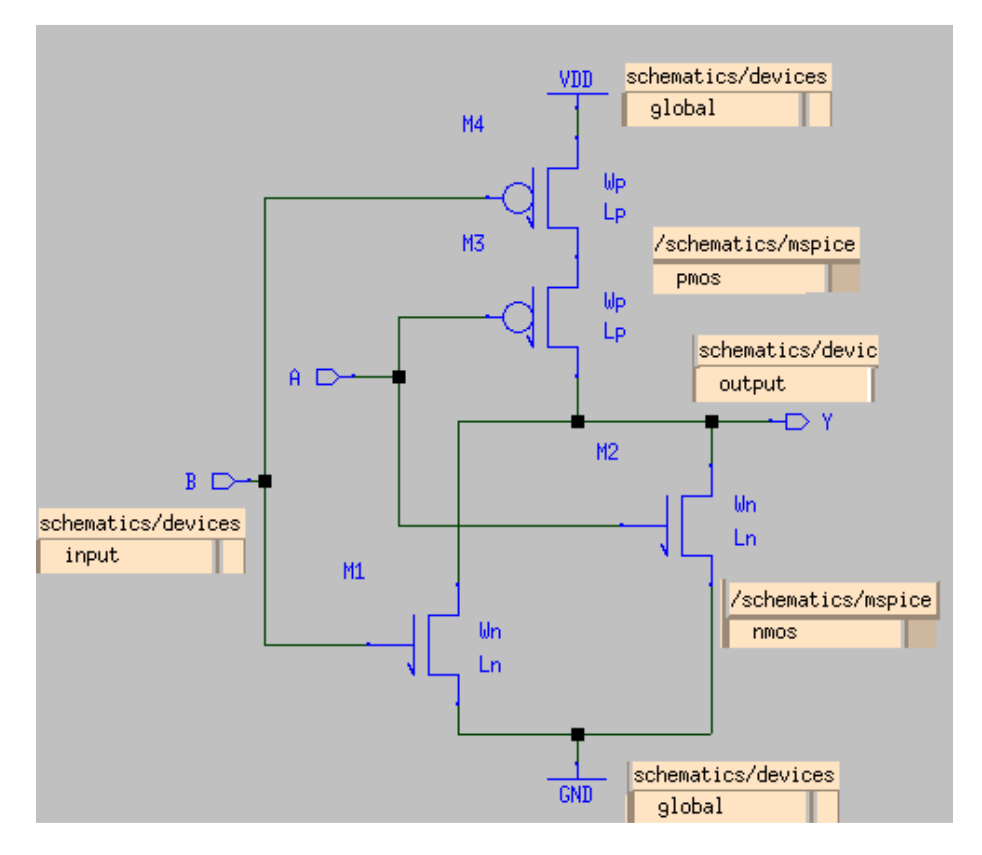

The models you will use are marked on the figure. You should give every model a name by double clicking on it. Note that you can modify the sizes of MOSFETs by double clicking on the symbol:

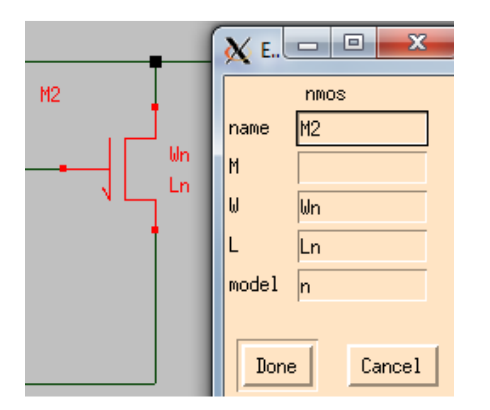

Save your Schematic to NOR2.sue. Click on Sim\SPICE Netlist. You will see this message 'Wrote spice netlist to /…/NOR2.sp'.

Modify your generated netlist as follows:

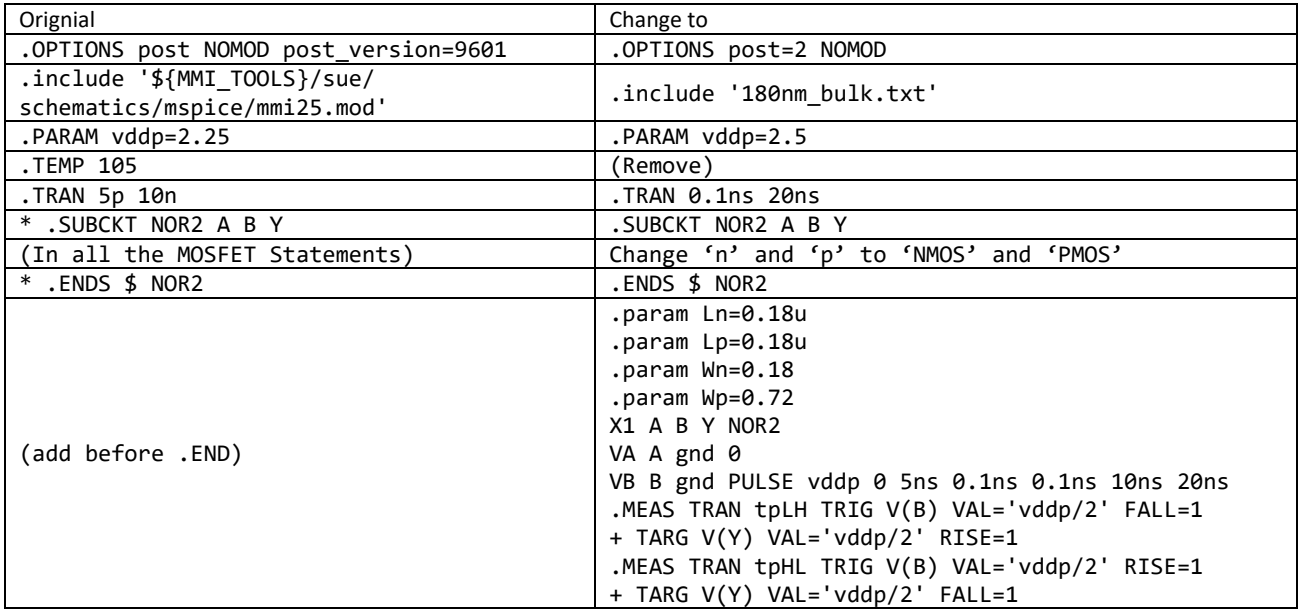

**Save your changes, and attach your printed netlist in your report.** 

## **PART 4: Netlist Simulation**

Simulate your NOR2.sp file with HSpice. Plot the waveforms of V(A) and V(Y) in CScope.

#### **Attach the waveforms in your report.**

You will also find delays 'tpHL' and 'tpLH' in 'NOR2.lis' file.

Now change the widths of PMOSFETs 'Wp' from '0.72' to '0.36' and '0.9'; Simulate for these two cases and fill this form:

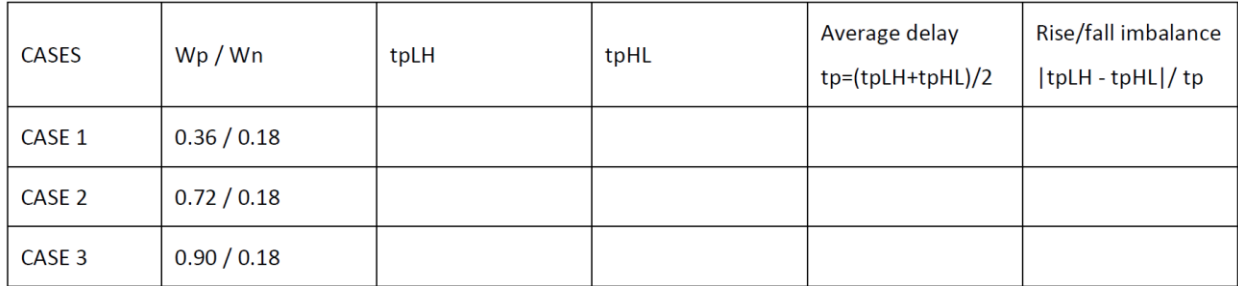

**Attach your form to your report.**